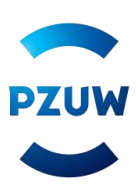

## **INSTRUKCJA WYPEŁNIANIA ELEKTRONICZNEGO FORMULARZA**

### **Przeglądarka internetowa**

W celu wypełnienia formularza skorzystaj z jednej z poniższych przeglądarek:

- Internet Explorer 11+ z wyłączonym widokiem zgodności (wejdź w: Narzędzia -> Ustawienia widoku zgodności, odznacz: 'Wyświetlaj strony intranetu w widoku zgodności');
- Firefox 43+;
- Chrome 47+;
- $\bullet$  Opera 12.1+;
- Microsoft Edge 12.1+.

## **Zapoznaj się z dokumentami**

Jeżeli chcesz przystąpić do grupowego ubezpieczenia TUW PZUW Opieka Medyczna (OM) dla pracowników Banku Pekao S.A. oraz członków ich rodzin zapoznaj się z dokumentami zamieszczonymi na stronie.

# Przystąp do ubezpieczenia w prosty sposób

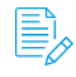

Zapoznaj się z poniższymi dokumentami: Ogólne Warunki Ubezpieczenia TUW PZUW Opieka Medyczna (OM) Wyciąg zapisów umowy Regulamin wykorzystania elektronicznego formularza

## **Wybierz odpowiedni formularz**

Jeżeli już zapoznałeś się z dokumentami wybierz odpowiedni dla Ciebie formularz, który znajduje się na dole strony.

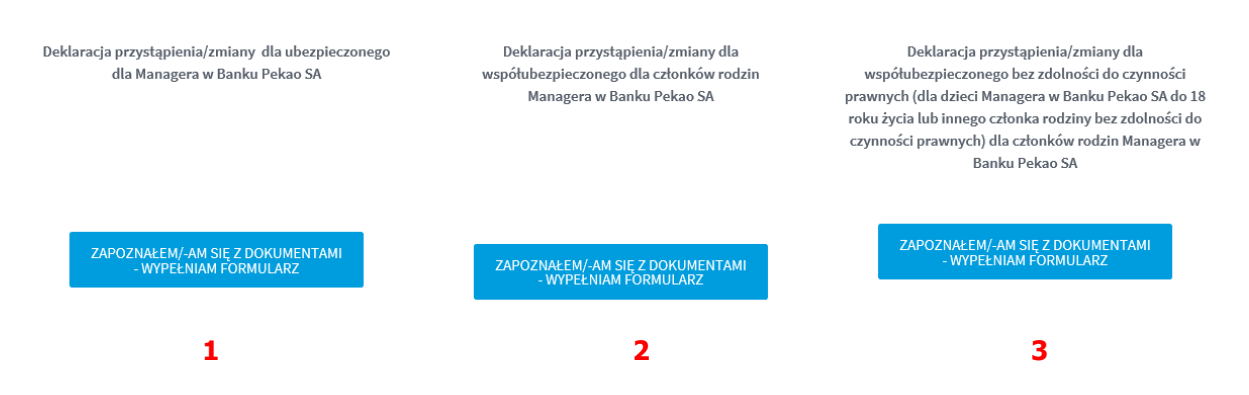

Jeżeli jesteś:

- Managerem w Banku wybierz formularz nr 1;
- Członkiem rodziny Managera w Banku (małżonkiem, partnerem życiowym, rodzicem, rodzicem małżonka/partnera życiowego, pełnoletnim dzieckiem) – wybierz formularz nr 2;
- Opiekunem prawnym członka rodziny Managera w Banku wybierz formularz nr 3.

### **FORMULARZ PRZYSTĄPIENIA DLA MANAGERA W BANKU PEKAO S.A.**

Formularz to jedna strona do uzupełnienia pól. Wszystkie pola obowiązkowe oznaczone są gwiazdką. Dodatkowa informacja dotycząca danego pola można znaleźć po najechaniu na ikonę z literą "i".

Pierwszym krokiem wypełnienia formularza jest wybranie typu formularza. Wybierz jedną z dostępnych opcji.

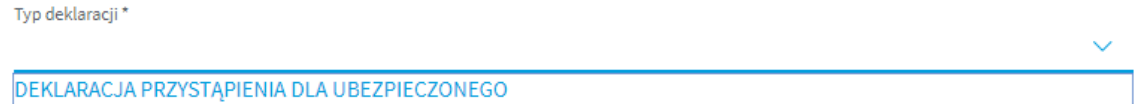

### **Uwaga! Do 10 marca 2020 roku dostępna jest wyłącznie opcja DEKLARACJA PRZYSTĄPIENIA DLA UBEZPIECZONEGO**

Kolejnym etapem jest uzupełnienie danych dotyczących danych osobowych Managera w Banku.

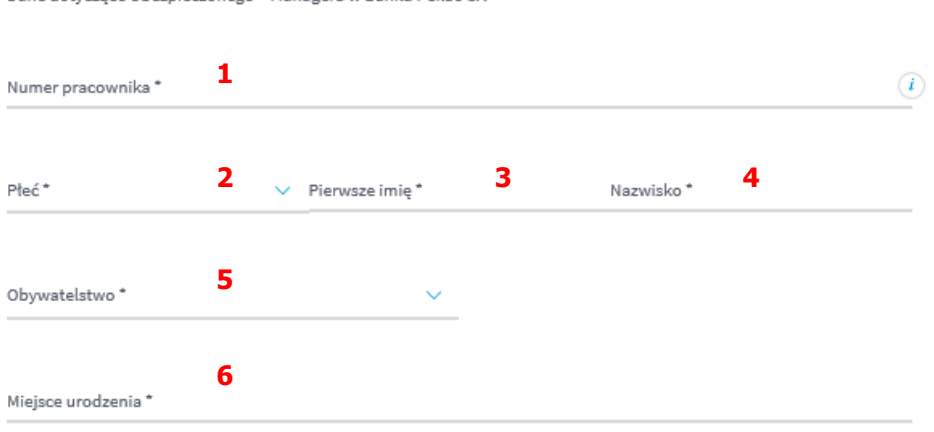

- W polu nr 1 należy wpisać 8-cyfrowy numer pracownika, który możesz sprawdzić serwisie KEK, w zakładce Moje dane/Dane osobowe/Nr osobowy;
- $\bullet$  W polu nr 2 należy wybrać jedną z opcji: "PAN" / "PANI";
- Pole nr 3 to pierwsze imię Managera;
- Pole nr 4 to nazwisko Managera;

Dane dotyczące Ubeznieczonego – Managera w Ranku Pekao SA

Pole nr 5 to wybór obywatelstwa (jedna z dwóch opcji "POLSKIE" / "INNE") – w zależności od wybranej opcji do uzupełnienia pokażą się dodatkowe pola:

o Przy wyborze opcji "POLSKIE" należy uzupełnić 11-cyfrowy numer PESEL

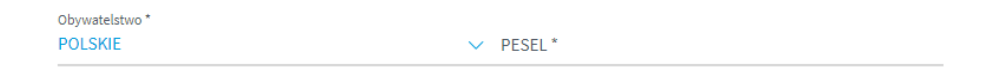

o Przy wyborze opcji "INNE" należy uzupełnić informację o obywatelstwie, dacie urodzenia i kraju stałego zamieszkania

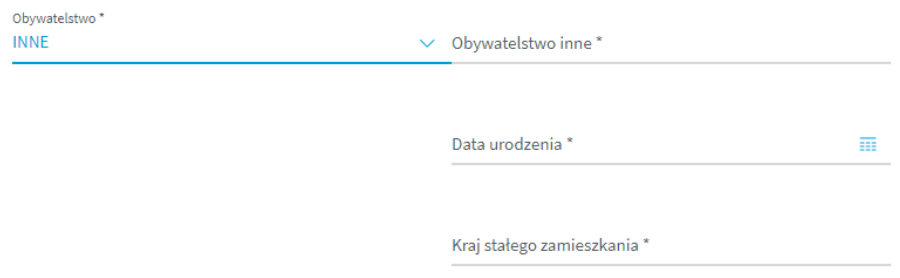

Przy uzupełnianiu informacji o dacie urodzenia możesz skorzystać z wygodnego kalendarza, którego można wywołać po kliknięciu w poniższą ikonę.

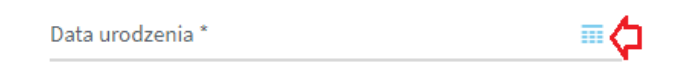

Po wywołaniu kalendarza należy wybrać odpowiednią datę.

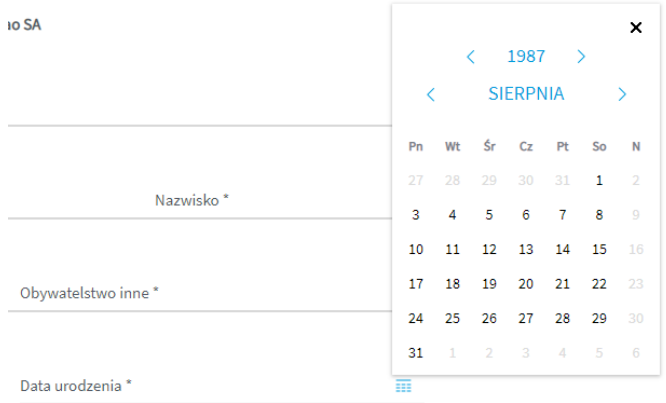

W polu nr 6 należy wpisać miejsce urodzenia.

Kolejnym polem do uzupełnienia jest adres e-mail, który stanowi adres do korespondencji oraz na który zostanie przesłany mail PDF z uzupełnioną danymi z formularza deklaracją przystąpienia.

Adres e-mail, na który po wypełnieniu formularza zostanie wysłana deklaracja w formie pliku PDF i który jednocześnie będzie stanowił adres e-mail do korespondencji

Adres e-mail \*

Następne pole jest nieedytowalne i zawiera informację o numerze umowy zawartej pomiędzy Bankiem Pekao S.A. a TUW Polskim Zakładem Ubezpieczeń Wzajemnych.

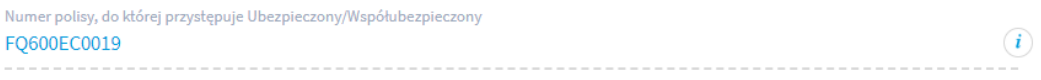

Kolejną sekcją do uzupełnienia są dane dotyczące adresu korespondencyjnego.

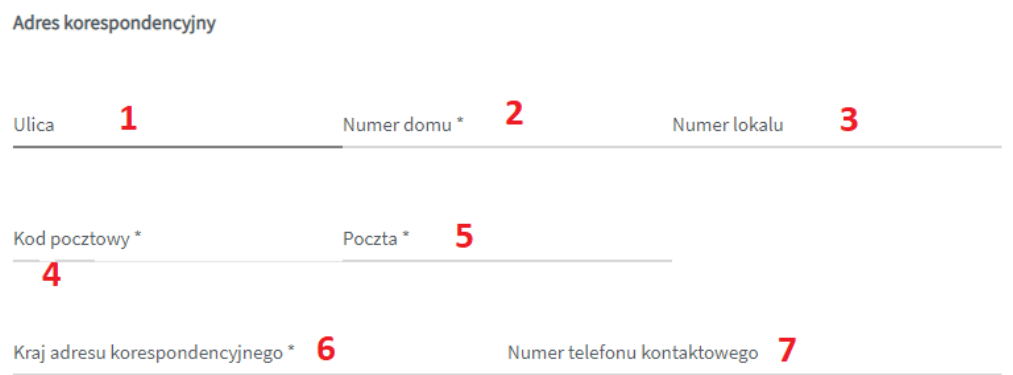

- W polu nr 1 należy wpisać ulicę lub pozostawić puste w przypadku braku nazwy ulicy;
- W polu nr 2 należy wpisać nr domu;
- W polu nr 3 należy wpisać nr lokalu lub pozostawić puste;
- W polu nr 4 należy uzupełnić nr kodu pocztowego zwróć uwagę, że kod pocztowy stanowi 2 pola oddzielone myślnikiem (nie można wpisać pięciu cyfr – należy wpisać najpierw dwie cyfry, a następnie przejść do drugiego pola i wpisać trzy pozostałe cyfry);

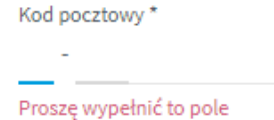

- W polu nr 5 należy wpisać pocztę adresu korespondencyjnego;
- W polu nr 6 należy wpisać kraj adresu korespondencyjnego;
- W polu nr 7 należy wpisać numer telefonu kontaktowego.

Kolejnym krokiem jest wybór zakresu, formy przystąpienia oraz informacja o składkach (w tym finansowaniu składek).

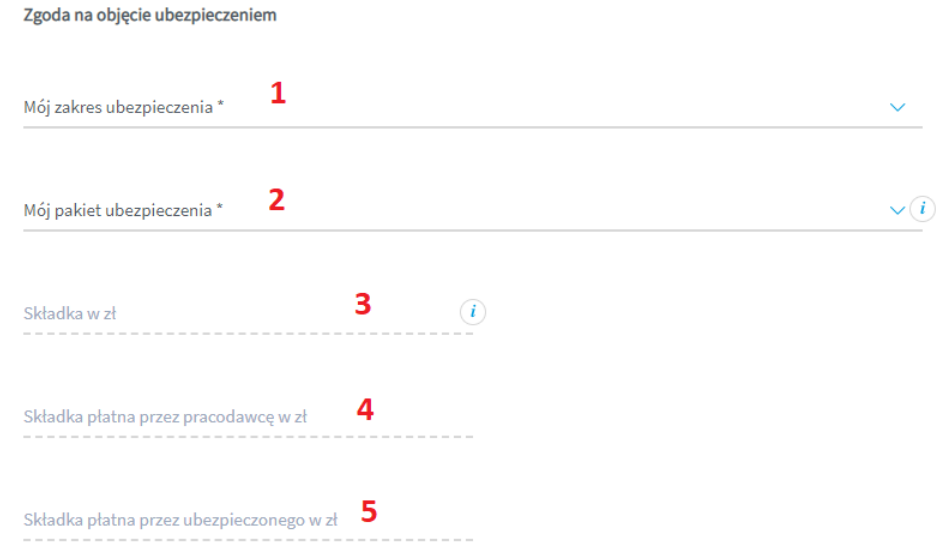

- Pole nr 1 to wybór zakresu ubezpieczenia możesz wybrać tylko jedną opcję "ZAKRES ROZSZERZONY OPTIMUM".
- Pole nr 2 to wybór pakietu ubezpieczenia możesz wybrać jedną z trzech opcji:
	- o "INDYWIDUALNY",
	- o "RODZINNY",
	- o "Z SENIOREM LUB DOROSŁYM DZIECKIEM".
- Pola nr 3, 4 i 5 uzupełniają się automatycznie po wskazaniu pakietu ubezpieczenia. Należy pamiętać, że odnoszą się wyłącznie do wysokości składki za przystępującego ubezpieczonego. Wysokości składek za przystępujących członków rodziny pracownika znajdują się w formularzu dedykowanym członkom rodziny pracownika.

Kolejnym etapem jest zaznaczenie odpowiedniej opcji odnośnie zgód i oświadczeń. Pole do zaznaczenia zgody lub jej braku jest zamieszczone na prawo od treści zgody. Należy zaznaczyć, że zgody od 1 do 6 są traktowane łącznie oraz że zgody nr od 1 do 6 i zgoda nr 11 są zgodami wymaganymi.

Po wypełnieniu informacji odnośnie zgód należy złożyć 2 oświadczenia poprzez zaznaczenie ich checkbox-em, który znajduje się na lewo od treści oświadczenia.

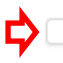

\*Świadomy odpowiedzialności za podanie nieprawdy, niniejszym oświadczam, że wskazane przeze mnie dane są moimi prawdziwymi danymi i zostały uzupełnione w dobrej wierze.

ofowiadczam, że zapoznałam/em się z Ogólnymi Warunkami Grupowego Ubezpieczenia TUW PZUW Opieka \*\*\*\*\* Medyczna (OM), wyciągiem z umowy zamieszczonymi na stronie https://www.pzu.pl/opieka-medyczna-pekaodyrektorzy i informacja o przetwarzaniu mojch danych osobowych, zawarta w dostarczonym mi dokumencje Informacja Administratora danych osobowych dla Ubezpieczonego/Współubezpieczonego w ramach Grupowego Ubezpieczenia TUW PZUW Opieka Medyczna.

Ostatnim etapem jest wpisanie tzw. CATCHA, czyli napisu z obrazka.

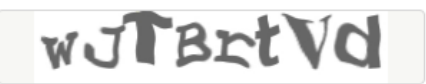

Powyższy obrazek jest obrazkiem przykładowym. Zwróć uwagę na wielkość liter. W powyższym przykładzie należało wpisać **wJTBrtVd**.

Po uzupełnieniu wszystkich pól, oznaczeniu zgód i oświadczeń oraz uzupełnieniu kodu z CAPTCHA należy kliknąć w przycisk wyślij.

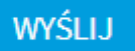

Jeżeli wszystkie wymagane pola, zgody, oświadczenia i CAPTCHA zostały prawidłowo wypełnione na ekranie wyświetli się strona końcowa. Błędy na formularzy spowodują pozostanie na stronie, a pola nieuzupełnione zostaną oznaczone na czerwono – należy je uzupełnić i ponownie wysłać formularz.

Po wysłaniu formularza zostanie wysłany w ciągu 24 godzin mail na podany w formularzu adres email. Sprawdź czy mail nie trafił do spamu.

## **FORMULARZ PRZYSTĄPIENIA DLA CZŁONKA RODZINY MANAGERA W BANKU PEKAO S.A.**

Formularz to jedna strona do uzupełnienia pól. Wszystkie pola obowiązkowe oznaczone są gwiazdką. Dodatkowa informacja dotycząca danego pola można znaleźć po najechaniu na ikonę z literą "i". W formularzu członek rodziny Managera jest określany jako "współubezpieczony".

Pierwszym krokiem wypełnienia formularza jest wybranie typu formularza. Wybierz jedną z dostępnych opcji.

Typ deklaracji \*

DEKLARACJA PRZYSTĄPIENIA DLA WSPÓŁUBEZPIECZONEGO

### **Uwaga! Do 10 marca 2020 roku dostępna jest wyłącznie opcja DEKLARACJA PRZYSTĄPIENIA DLA WSPÓŁUBEZPIECZONEGO**

Kolejnym krokiem jest uzupełnienie danych osobowych członka rodziny Managera.

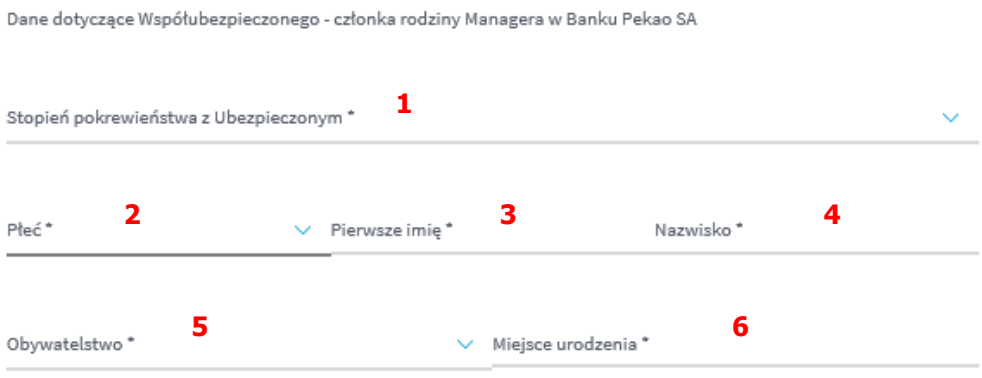

W polu nr 1 należy określić stopień pokrewieństwa z Managerem w Banku.

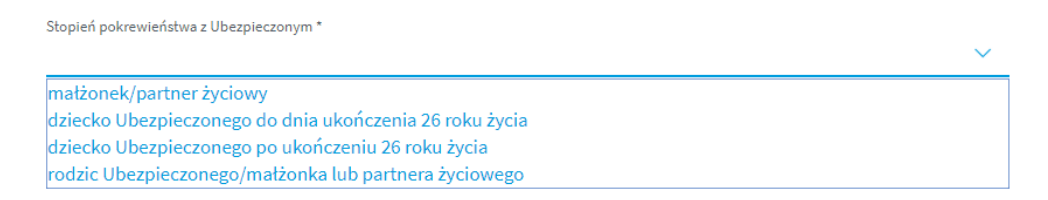

Pamiętaj, że w przypadku członków rodziny, którzy nie mają zdolności do czynności prawnych (np. niepełnoletnie dzieci), opiekun prawny powinien wypełnić osobny formularz.

- $\bullet$  W polu nr 2 należy wybrać jedną z opcji "PAN" / "PANI";
- W polu nr 3 należy wpisać pierwsze imię;
- W polu nr 4 należy wpisać nazwisko;
- Pole nr 5 to wybór obywatelstwa (jedna z dwóch opcji "POLSKIE" / "INNE") w zależności od wybranej opcji do uzupełnienia pokażą się dodatkowe pola:
	- o Przy wyborze opcji "POLSKIE" należy uzupełnić 11-cyfrowy numer PESEL;

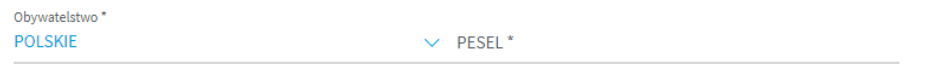

o Przy wyborze opcji "INNE" należy uzupełnić informację o obywatelstwie, dacie urodzenia i kraju stałego zamieszkania.

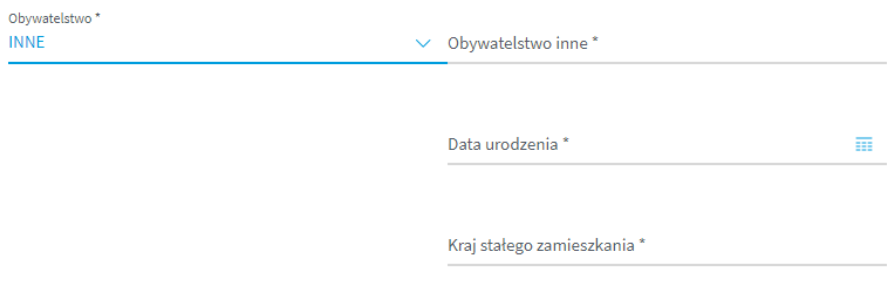

Przy uzupełnianiu informacji o dacie urodzenia możesz skorzystać z wygodnego kalendarza, którego można wywołać po kliknięciu w poniższą ikonę.

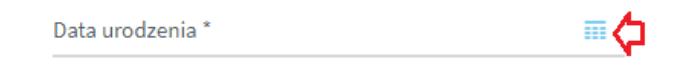

Po wywołaniu kalendarza należy wybrać odpowiednią datę.

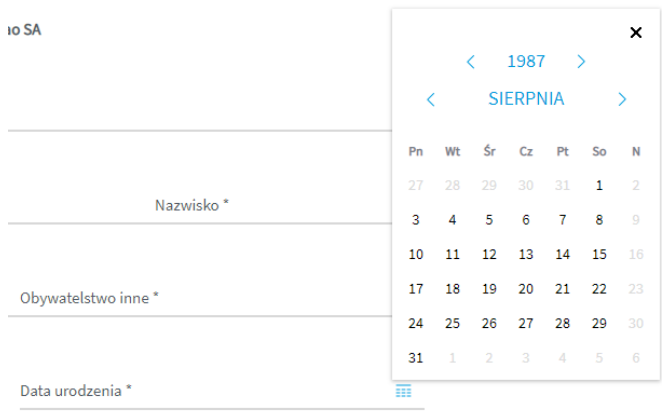

W polu nr 6 należy wpisać miejsce urodzenia.

#### Kolejną sekcją do uzupełnienia są dane dotyczące adresu korespondencyjnego.

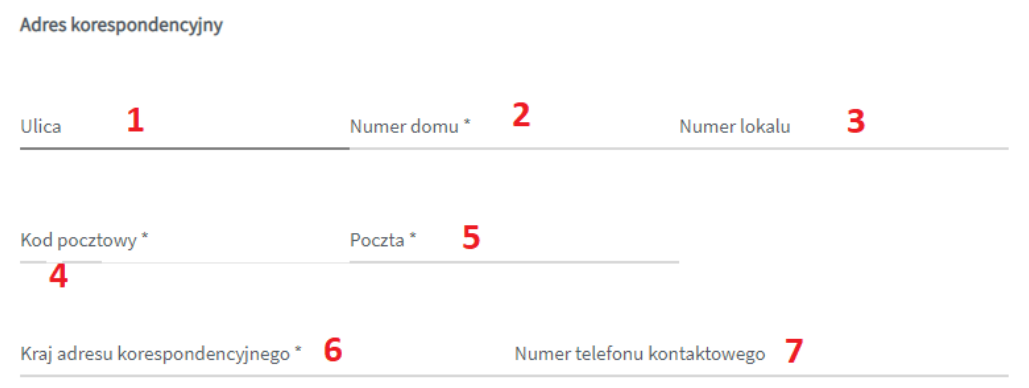

- W polu nr 1 należy wpisać ulicę lub pozostawić puste w przypadku braku nazwy ulicy;
- W polu nr 2 należy wpisać nr domu;
- W polu nr 3 należy wpisać nr lokalu lub pozostawić puste;
- W polu nr 4 należy uzupełnić nr kodu pocztowego zwróć uwagę, że kod pocztowy stanowi 2 pola oddzielone myślnikiem (nie można wpisać pięciu cyfr – należy wpisać najpierw dwie cyfry, a następnie przejść do drugiego pola i wpisać trzy pozostałe cyfry).

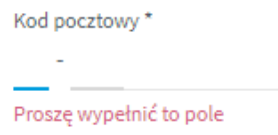

- W polu nr 5 należy wpisać pocztę adresu korespondencyjnego;
- W polu nr 6 należy wpisać kraj adresu korespondencyjnego;
- W polu nr 7 należy wpisać numer telefonu kontaktowego.

Kolejnym polem do uzupełnienia jest adres e-mail, który stanowi adres do korespondencji oraz na który zostanie przesłany mail PDF z uzupełnioną danymi z formularza deklaracją przystąpienia.

Adres e-mail, na który po wypełnieniu formularza zostanie wysłana deklaracja w formie pliku PDF i który jednocześnie bedzie stanowił adres e-mail do korespondencji

Adres e-mail\*

Następną sekcją do uzupełnienia są dane dotyczące Managera Banku. Te dane powinien przekazać Tobie Manager w Banku, którego jesteś członkiem rodziny.

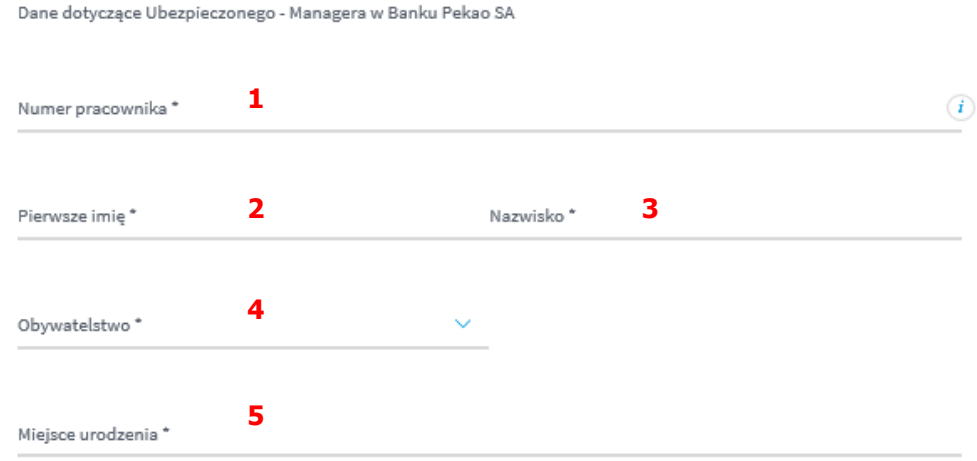

- Pole nr 1 to 8-cyfrowy numer Managera;
- Pole nr 2 to pierwsze imię Managera;
- Pole nr 3 to nazwisko Managera;
- Pole nr 4 to wybór obywatelstwa (jedna z dwóch opcji "POLSKIE" / "INNE") w zależności od wybranej opcji do uzupełnienia pokażą się dodatkowe pola:
	- o Przy wyborze opcji "POLSKIE" należy uzupełnić 11-cyfrowy numer PESEL;

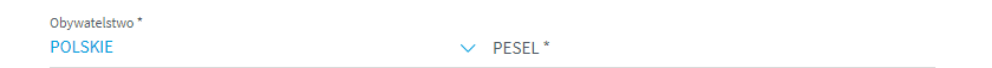

o Przy wyborze opcji "INNE" należy uzupełnić informację o obywatelstwie, dacie urodzenia i kraju stałego zamieszkania.

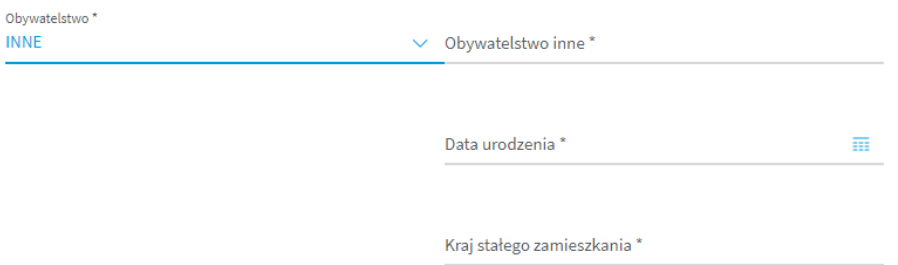

Przy uzupełnianiu informacji o dacie urodzenia możesz skorzystać z wygodnego kalendarza, którego można wywołać po kliknięciu w poniższą ikonę.

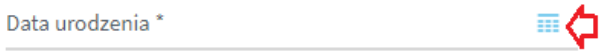

#### Po wywołaniu kalendarza należy wybrać odpowiednią datę.

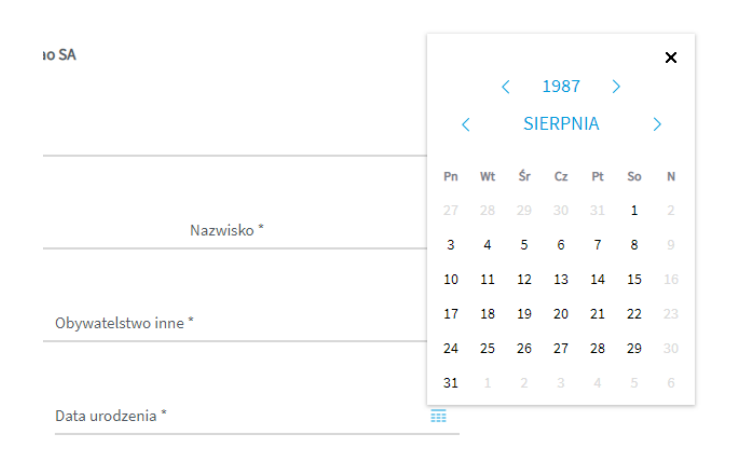

W polu nr 5 należy wpisać miejsce urodzenia.

Następne pole jest nieedytowalne i zawiera informację o numerze umowy zawartej pomiędzy Bankiem Pekao S.A. a TUW Polskim Zakładem Ubezpieczeń Wzajemnych.

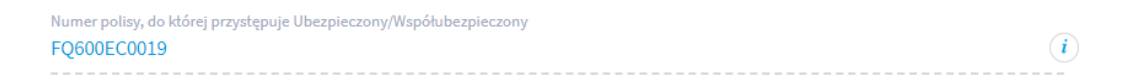

Kolejne pole jest nieedytowalne i informuje o wysokości składki za objęcie ubezpieczeniem członka rodziny Managera.

Zgoda na objęcie ubezpieczeniem

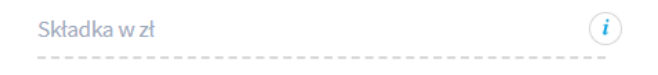

Kolejnym etapem jest zaznaczenie odpowiedniej opcji odnośnie zgód i oświadczeń. Pole do zaznaczenie zgody lub jej braku jest zamieszczone na prawo od treści zgody. Należy zaznaczyć, że zgody od 1 do 6 są traktowane łącznie oraz że zgody nr od 1 do 6 i zgoda nr 11 są zgodami wymaganymi.

Po wypełnieniu informacji odnośnie zgód należy złożyć 2 oświadczenia poprzez zaznaczenie ich checkbox-em, który znajduje się na lewo od treści oświadczenia.

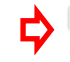

\*Świadomy odpowiedzialności za podanie nieprawdy, niniejszym oświadczam, że wskazane przeze mnie dane są moimi prawdziwymi danymi i zostały uzupełnione w dobrej wierze.

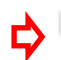

\*Oświadczam, że zapoznałam/em sie z Ogólnymi Warunkami Grupowego Ubezpieczenia TUW PZUW Opieka Medyczna (OM), wyciągiem z umowy zamieszczonymi na stronie https://www.pzu.pl/opieka-medyczna-pekaodyrektorzy i informacją o przetwarzaniu moich danych osobowych, zawartą w dostarczonym mi dokumencie Informacja Administratora danych osobowych dla Ubezpieczonego/Współubezpieczonego w ramach Grupowego Ubezpieczenia TUW PZUW Opieka Medyczna.

Ostatnim etapem jest wpisanie tzw. CATCHA, czyli napisu z obrazka.

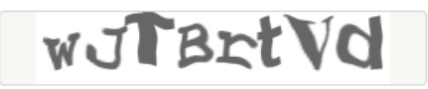

Powyższy obrazek jest obrazkiem przykładowym. Zwróć uwagę na wielkość liter. W powyższym przykładzie należało wpisać **wJTBrtVd**.

Po uzupełnieniu wszystkich pól, oznaczeniu zgód i oświadczeń oraz uzupełnieniu kodu z CAPTCHA należy kliknąć w przycisk wyślij.

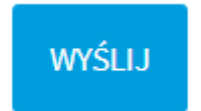

Jeżeli wszystkie wymagane pola, zgody, oświadczenia i CAPTCHA zostały prawidłowo wypełnione na ekranie wyświetli się strona końcowa. Błędy na formularzy spowodują pozostanie na stronie, a pola nieuzupełnione zostaną oznaczone na czerwono – należy je uzupełnić i ponownie wysłać formularz.

Po wysłaniu formularza zostanie wysłany w ciągu 24 godzin mail na podany w formularzu adres email. Sprawdź czy mail nie trafił do spamu.

## **FORMULARZ PRZYSTĄPIENIA DLA CZŁONKA RODZINY MANAGERA W BANKU PEKAO S.A. BEZ ZDOLNOŚCI DO CZYNNOŚCI PRAWNYCH**

Formularz to jedna strona do uzupełnienia pól. Wszystkie pola obowiązkowe oznaczone są gwiazdką. Dodatkowa informacja dotycząca danego pola można znaleźć po najechaniu na ikonę z literą "i". W formularzu członek rodziny Managera jest określany jako "współubezpieczony". Formularz wypełnia opiekun prawny.

Pierwszym krokiem wypełnienia formularza jest wybranie typu formularza. Wybierz jedną z dostępnych opcji.

Typ deklaracji \* DEKLARACJA PRZYSTĄPIENIA DLA WSPÓŁUBEZPIECZONEGO

**Uwaga! Do 10 marca 2020 roku dostępna jest wyłącznie opcja DEKLARACJA PRZYSTĄPIENIA DLA WSPÓŁUBEZPIECZONEGO**

#### Kolejnym krokiem jest uzupełnienie danych osobowych członka rodziny pracownika.

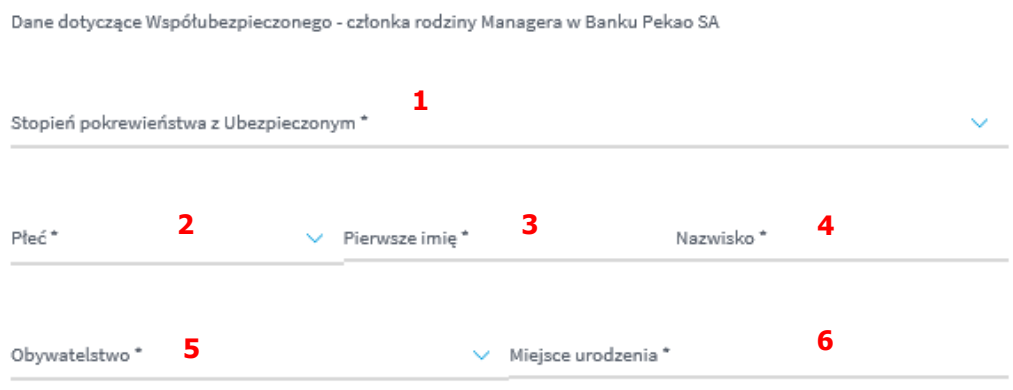

W polu nr 1 należy określić stopień pokrewieństwa z Managerem w Banku;

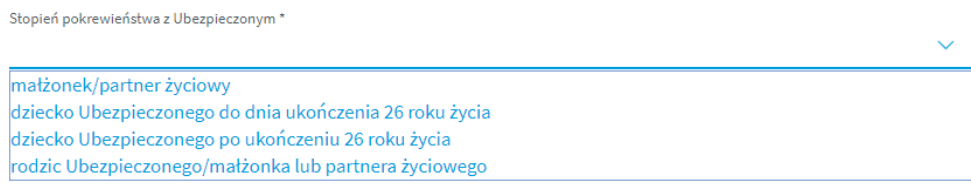

- $\bullet$  W polu nr 2 należy wybrać jedną z opcji "PAN" / "PANI";
- W polu nr 3 należy wpisać pierwsze imię;
- W polu nr 4 należy wpisać nazwisko;
- Pole nr 5 to wybór obywatelstwa (jedna z dwóch opcji "POLSKIE" / "INNE") w zależności od wybranej opcji do uzupełnienia pokażą się dodatkowe pola:
	- o Przy wyborze opcji "POLSKIE" należy uzupełnić 11-cyfrowy numer PESEL

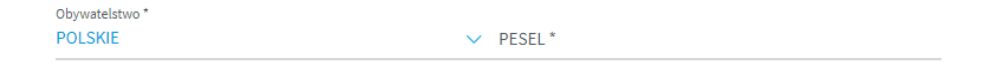

o Przy wyborze opcji "INNE" należy uzupełnić informację o obywatelstwie, dacie urodzenia i kraju stałego zamieszkania.

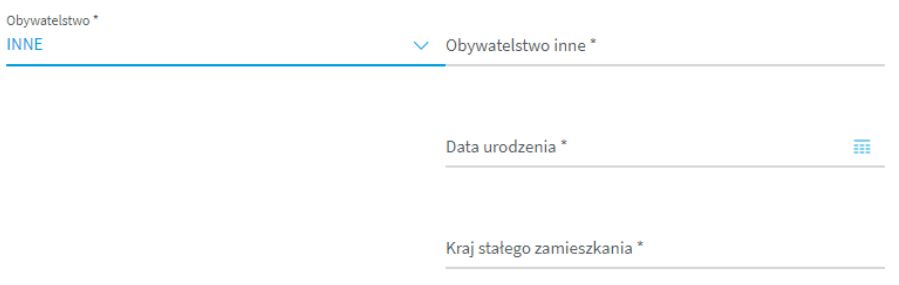

Przy uzupełnianiu informacji o dacie urodzenia możesz skorzystać z wygodnego kalendarza, którego można wywołać po kliknięciu w poniższą ikonę.

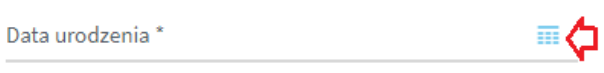

Po wywołaniu kalendarza należy wybrać odpowiednią datę.

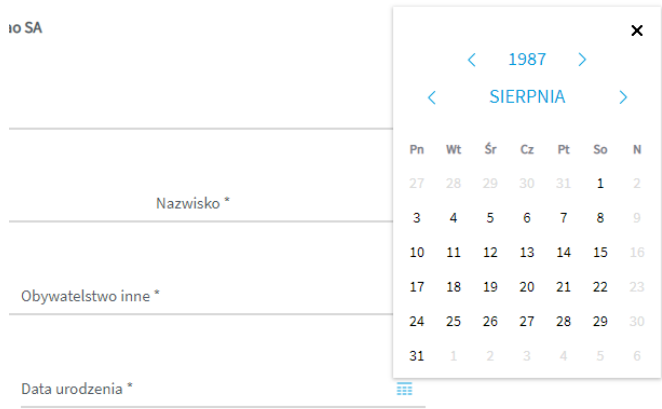

W polu nr 6 należy wpisać miejsce urodzenia.

Kolejną sekcją do uzupełnienia są dane dotyczące adresu korespondencyjnego.

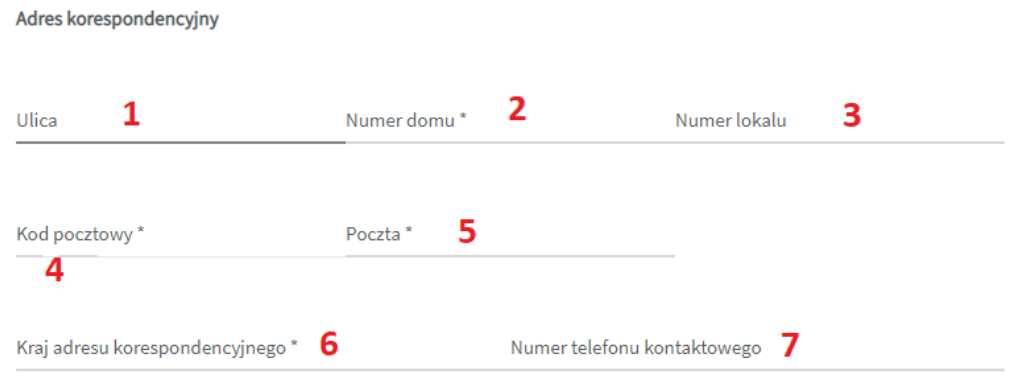

- W polu nr 1 należy wpisać ulicę lub pozostawić puste w przypadku braku nazwy ulicy;
- W polu nr 2 należy wpisać nr domu;
- W polu nr 3 należy wpisać nr lokalu lub pozostawić puste;
- W polu nr 4 należy uzupełnić nr kodu pocztowego zwróć uwagę, że kod pocztowy stanowi 2 pola oddzielone myślnikiem (nie można wpisać pięciu cyfr – należy wpisać najpierw dwie cyfry, a następnie przejść do drugiego pola i wpisać trzy pozostałe cyfry).

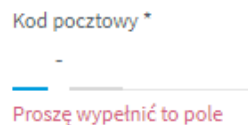

- W polu nr 5 należy wpisać pocztę adresu korespondencyjnego;
- W polu nr 6 należy wpisać kraj adresu korespondencyjnego;

W polu nr 7 należy wpisać numer telefonu kontaktowego.

Kolejnym polem do uzupełnienia jest adres e-mail, który stanowi adres do korespondencji oraz na który zostanie przesłany mail PDF z uzupełnioną danymi z formularza deklaracją przystąpienia.

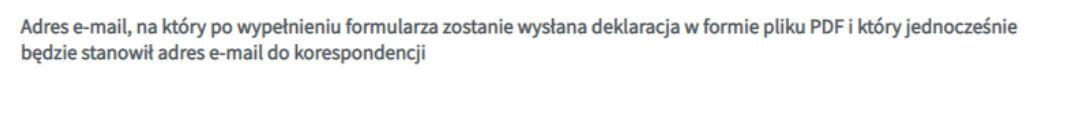

Adres e-mail\*

Następną sekcją do uzupełnienia są dane dotyczące pracownika Banku. Te dane powinien przekazać Tobie Manager Banku, którego jesteś członkiem rodziny.

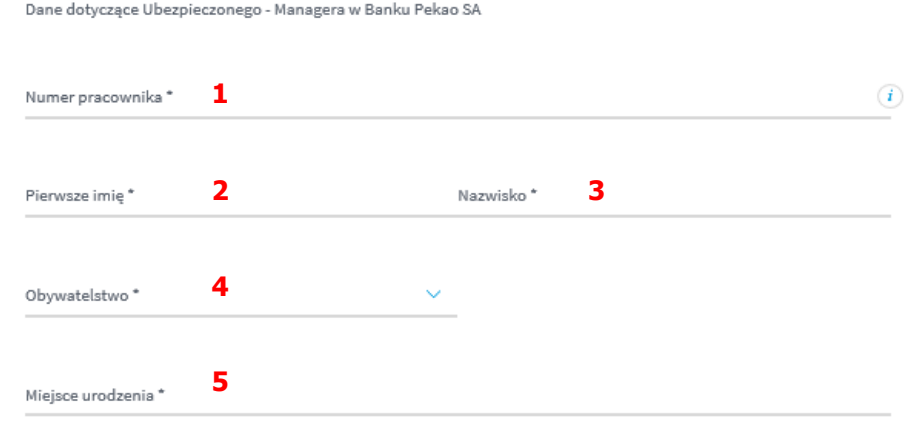

- Pole nr 1 to 8-cyfrowy numer Managera;
- Pole nr 2 to pierwsze imie Managera:
- Pole nr 3 to nazwisko Managera;
- Pole nr 4 to wybór obywatelstwa (jedna z dwóch opcji "POLSKIE" / "INNE") w zależności od wybranej opcji do uzupełnienia pokażą się dodatkowe pola:
	- o Przy wyborze opcji "POLSKIE" należy uzupełnić 11-cyfrowy numer PESEL;

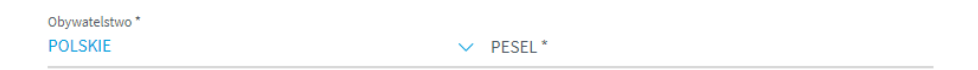

o Przy wyborze opcji "INNE" należy uzupełnić informację o obywatelstwie, dacie urodzenia i kraju stałego zamieszkania.

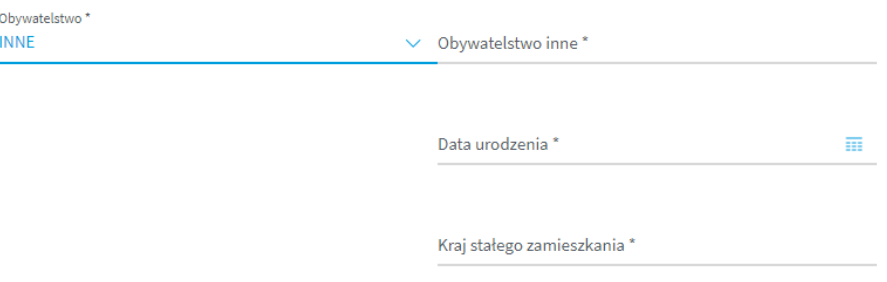

Przy uzupełnianiu informacji o dacie urodzenia możesz skorzystać z wygodnego kalendarza, którego można wywołać po kliknięciu w poniższą ikonę.

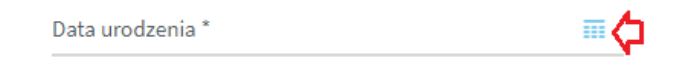

Po wywołaniu kalendarza należy wybrać odpowiednią datę.

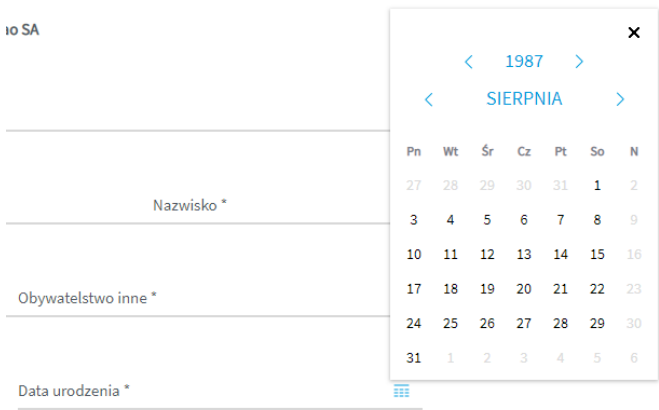

W polu nr 5 należy wpisać miejsce urodzenia.

Następne pole jest nieedytowalne i zawiera informację o numerze umowy zawartej pomiędzy Bankiem Pekao S.A. a TUW Polskim Zakładem Ubezpieczeń Wzajemnych.

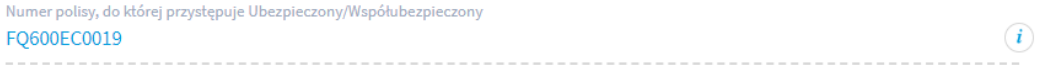

Kolejne pole jest nieedytowalne i informuje o wysokości składki za objęcie ubezpieczeniem członka rodziny pracownika.

Zgoda na objecie ubezpieczeniem

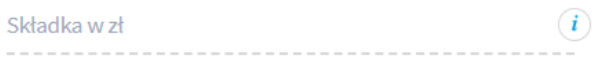

Kolejnym etapem jest zaznaczenie odpowiedniej opcji odnośnie zgód i oświadczeń. Pole do zaznaczenie zgody lub jej braku jest zamieszczone na prawo od treści zgody. Należy zaznaczyć, że zgody od 1 do 6 są traktowane łącznie oraz że zgody nr od 1 do 6 i zgoda nr 7 są zgodami wymaganymi.

Po wypełnieniu informacji odnośnie zgód należy złożyć 2 oświadczenia poprzez zaznaczenie ich checkbox-em, który znajduje się na lewo od treści oświadczenia.

> šwiadomy odpowiedzialności za podanie nieprawdy, niniejszym oświadczam, że wskazane przeze mnie dane są \* moimi prawdziwymi danymi i zostały uzupełnione w dobrej wierze.

\*Oświadczam, że zapoznałam/em się z Ogólnymi Warunkami Grupowego Ubezpieczenia TUW PZUW Opieka Medyczna (OM), wyciągiem z umowy zamieszczonymi na stronie https://www.pzu.pl/opieka-medyczna-pekaodyrektorzy i informacją o przetwarzaniu moich danych osobowych, zawartą w dostarczonym mi dokumencie Informacja Administratora danych osobowych dla Ubezpieczonego/Współubezpieczonego w ramach Grupowego Ubezpieczenia TUW PZUW Opieka Medyczna.

Następnie należy uzupełnić dane dotyczące pierwszego imienia(pole nr 1) i nazwiska (pole nr 2) opiekuna prawnego członka rodziny.

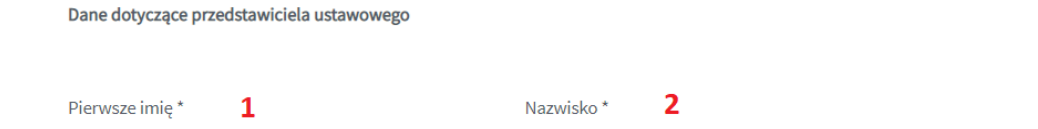

Ostatnim etapem jest wpisanie tzw. CATCHA, czyli napisu z obrazka.

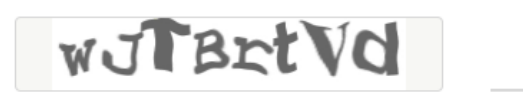

Powyższy obrazek jest obrazkiem przykładowym. Zwróć uwagę na wielkość liter. W powyższym przykładzie należało wpisać **wJTBrtVd**.

Po uzupełnieniu wszystkich pól, oznaczeniu zgód i oświadczeń oraz uzupełnieniu kodu z CAPTCHA należy kliknąć w przycisk wyślij.

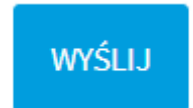

Jeżeli wszystkie wymagane pola, zgody, oświadczenia i CAPTCHA zostały prawidłowo wypełnione na ekranie wyświetli się strona końcowa. Błędy na formularzy spowodują pozostanie na stronie, a pola nieuzupełnione zostaną oznaczone na czerwono – należy je uzupełnić i ponownie wysłać formularz.

Po wysłaniu formularza zostanie wysłany w ciągu 24 godzin mail na podany w formularzu adres email. Sprawdź czy mail nie trafił do spamu.